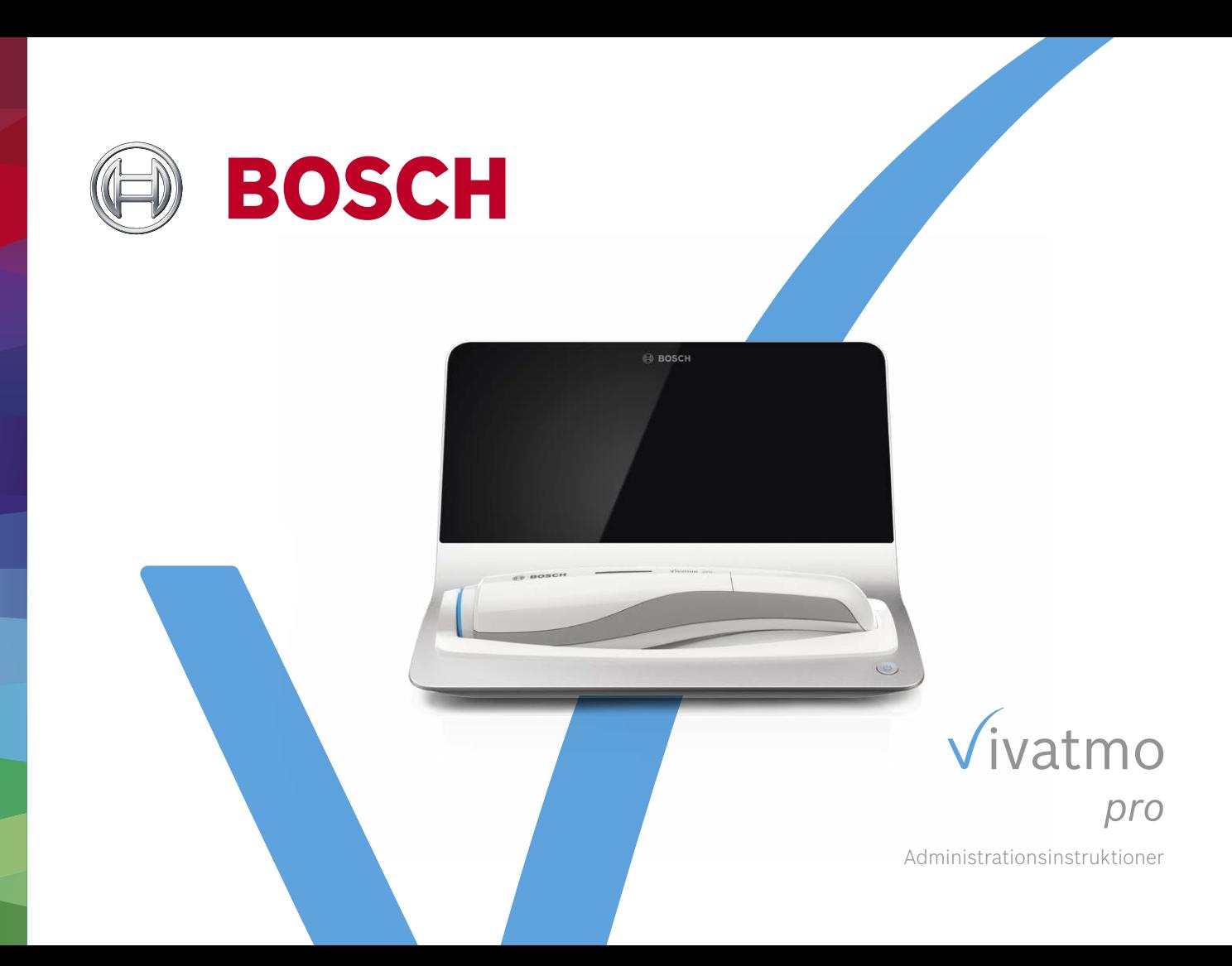

## **Indhold**

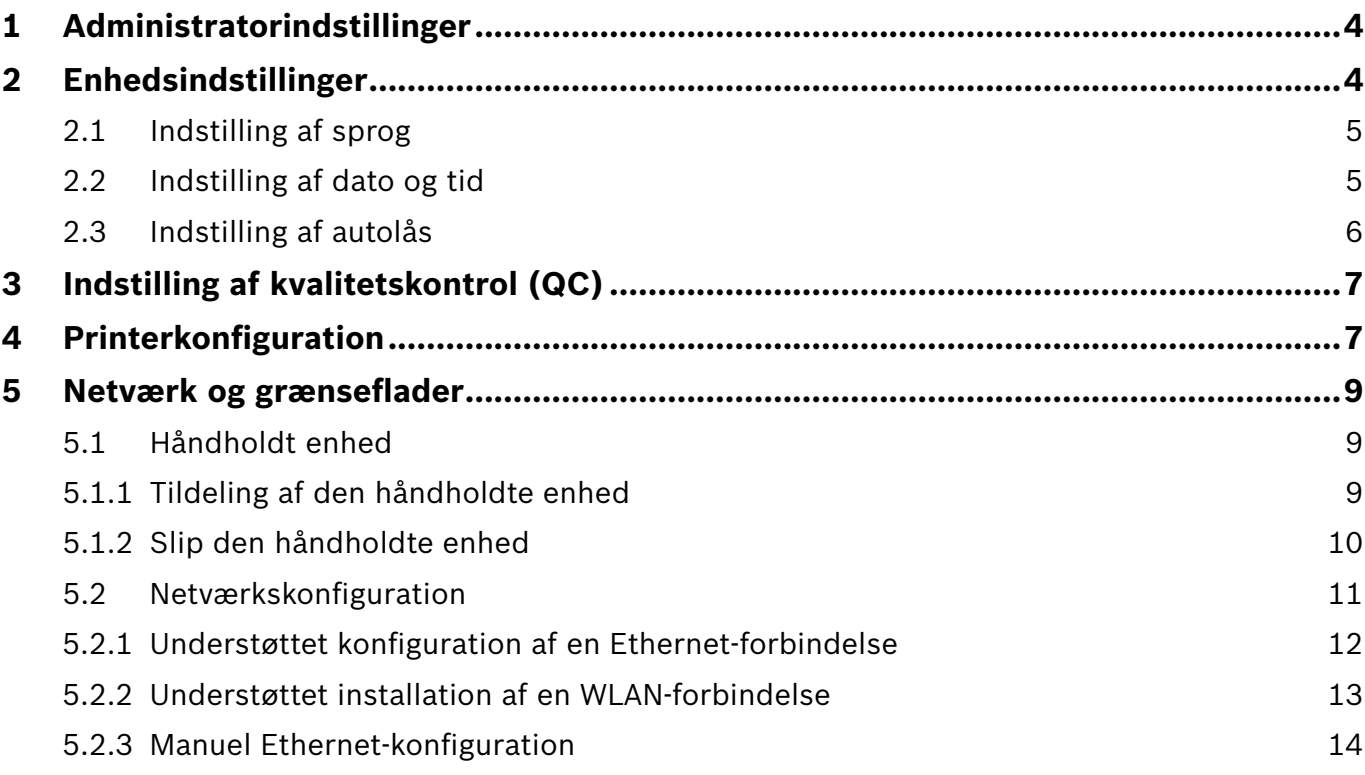

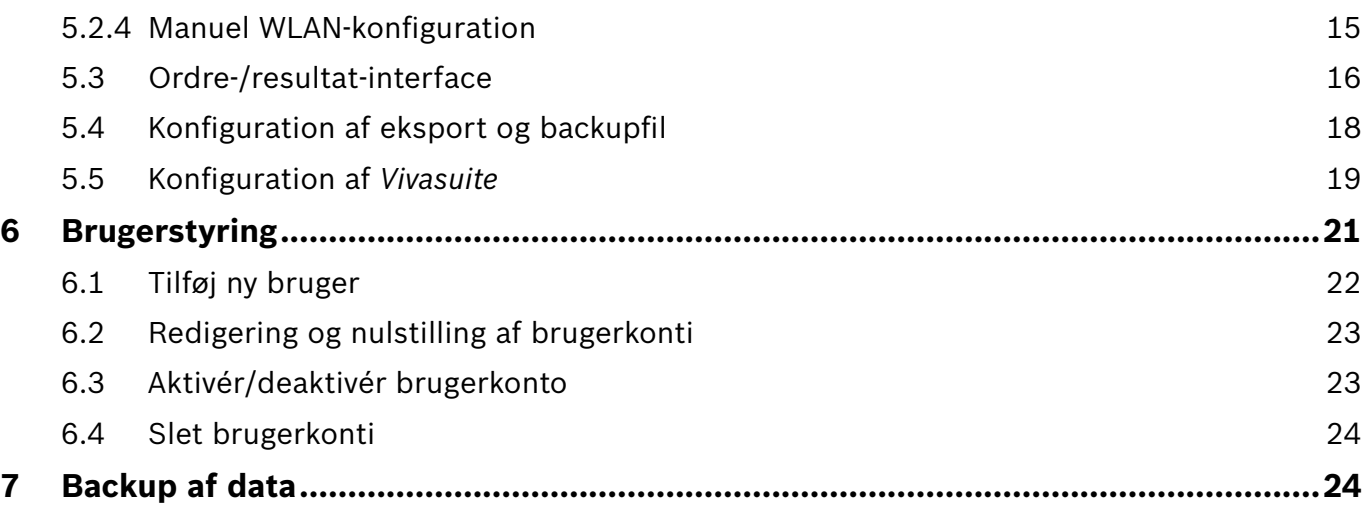

## **1 Administratorindstillinger**

Disse administrationsinstruktioner supplerer *Vivatmo pro*-brugsanvisningen, der forklarer alle administratorindstillinger for indstillingsmenuen.

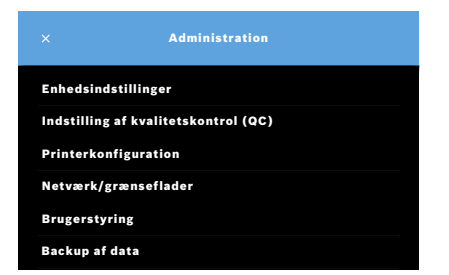

## **2 Enhedsindstillinger**

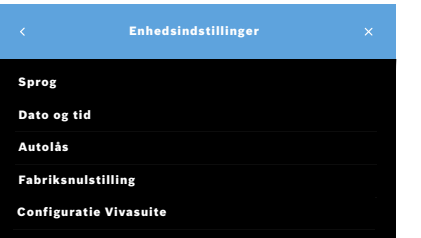

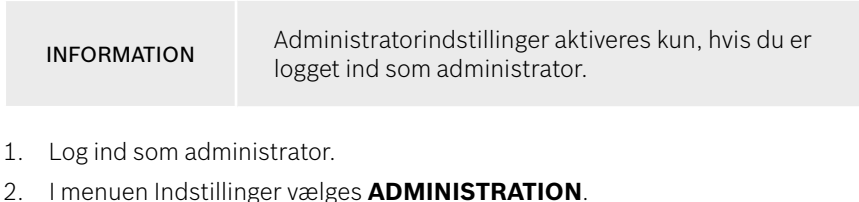

3. På skærmen **Administration** vælges **Enhedsindstillinger**. Skærmen **Enhedsindstillinger** åbner for ændring af sprog, dato og tid, autolås eller fabriksnulstilling. Fabriksnulstilling nulstiller alle gemte data og indstillinger.

#### **2.1 Indstilling af sprog**

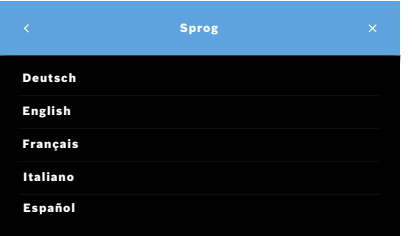

- 1. På skærmen **Enhedsindstillinger** vælges **Sprog**.
- 2. Vælg det ønskede sprog.

#### **2.2 Indstilling af dato og tid**

Tidsformatet er <dd/mm/åååå>, <tt:mm> 0-24 t.

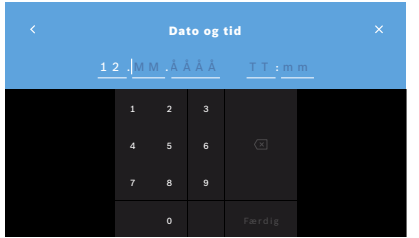

- 1. På skærmen **Enhedsindstillinger** vælges **Dato og tid**.
- 2. Indtast dag, måned, år og tid.
- 3. Bekræft med **FÆRDIG**.
- 4. Vælg knappen **FORTSÆT** for at bekræfte dine indstillinger.

#### **2.3 Indstilling af autolås**

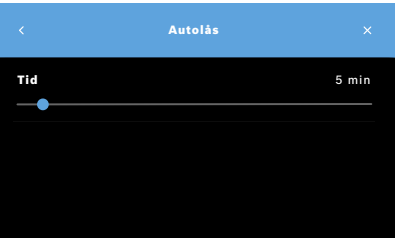

**Fabriksnulstilling**

Når autolås er aktiveret, lukker systemet ned for at spare energi og beskytte patientdata. Brugeren skal logge ind igen efter en automatisk låsning.

Du kan indstille intervallet efter behovene i det kliniske miljø.

- 1. På skærmen **Enhedsindstillinger** vælges **Autolås**.
- 2. Tryk på det blå punkt, hold det nede, og bevæg det til den ønskede autolås-tid.

Fabriksnulstilling fjerner alle gemte målinger fra basestationen og alle data om patienter og brugere. Dato og tid nulstilles, og den håndholdte enhed vil ikke blive tilsluttet efterfølgende.

INFORMATION Brug kun fabriksnulstilling før bortskaffelse eller returnering til service.

## **3 Indstilling af kvalitetskontrol (QC)**

Eksterne QC-tests bruges til at kontrollere målinger i håndholdte *Vivatmo pro*-enheder sammenlignet med referencekoncentrationer for nitrogenoxid (NO).

Indstillinger for kvalitetskontrol kan kun fås af administratorer. QC-indstillingerne indeholder QC-status, interval og antal målinger.

For yderligere information se "6.2 Kvalitetskontrol (QC)" i den generelle manual.

## **4 Printerkonfiguration**

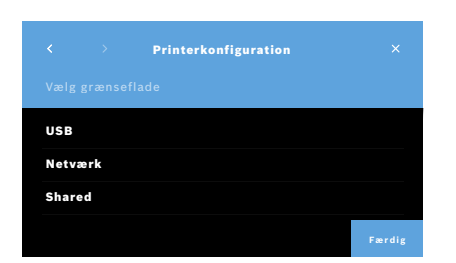

- 1. På skærmen **Administration** vælges **Printerkonfiguration**. Skærmen **Liste over printere** åbner. Standardprinteren er fremhævet.
- 2. Vælg **Tilføj printer**.
- 3. Vælg den ønskede printer-grænseflade:
	- USB
	- Netværk
	- Delt

Vælg **højre** pil for at gå til skærmen **Vælg printer**.

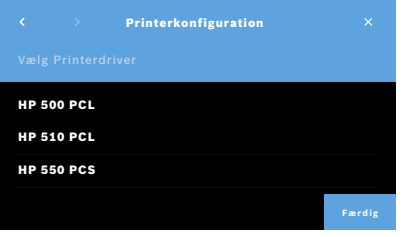

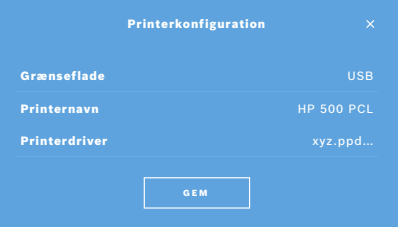

#### INFORMATION Udskrivning af data transmitteres ukrypteret.

- 4. På skærmen **Vælg printer** vælges den ønskede printer.
- 5. Vælg den **højre** pil for at gå til skærmen **Vælg printerdriver**.
- 6. Vælg **printerdriveren**. Skærmen **PRINTERKONFIGURATION** vises.
- 7. Bekræft med **GEM** for at gemme printerkonfigurationen. Listen over printere vises.

Elementer på listen over printere:

- 1. Markér en printer for at vælge din standardprinter.
- 2. Vælg knappen **Slet** for at slette en printer fra listen.
- 3. Vælg knappen **x** for at lukke listen.

## **5 Netværk og grænseflader**

#### **5.1 Håndholdt enhed**

#### **5.1.1 Tildeling af den håndholdte enhed**

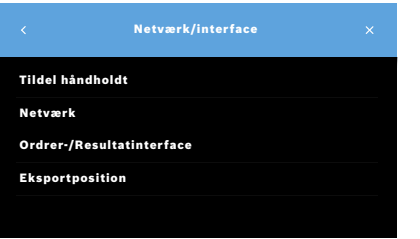

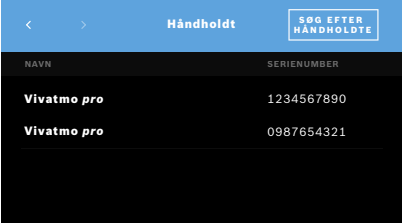

- 1. På skærmen **Administration** vælges **Netværk/interfaces**.
- 2. På skærmen **Netværk** vælges **Tildel håndholdt enhed**.
- 3. Tænd for din håndholdte enhed.
- 4. Vælg **SØG EFTER HÅNDHOLDTE ENHEDER**.
- 5. Vent, indtil søgningen er færdig.

Du ser listen over aktive håndholdte enheder.

Hvis der ikke er nogen aktiv håndholdt enhed, får du meddelelsen: "Ingen håndholdte enheder tilgængelige".

- 6. Sammenlign nummeret for den håndholdte *Vivatmo pro*-enhed på listen med serienummeret under symbolet  $\boxed{\text{SN}}$  på den håndholdte enheds håndtag.
- 7. Vælg den håndholdte *Vivatmo pro*-enhed på listen, der skal forbindes med din *Vivatmo pro*-basestation.
- 8. Skærmen Konfiguration af enhed åbner. Den håndholdte enhed og basestationen forbindes automatisk.

Nu viser den håndholdte *Vivatmo pro*-enhed og *Vivatmo pro*-basestationen den samme dato og tid.

INFORMATION Hvis QC er aktiveret, udføres en QC-måling efter tildeling af en ny håndholdt enhed. Basestationens software gemmer den håndholdte enheds QC-status med hver måling.

#### **5.1.2 Slip den håndholdte enhed**

Hvis en anden håndholdt enhed er installeret, kan den frakobles ved at klikke på knappen **Tag håndholdt**. Hvis du gerne vil kassere den gamle håndholdte enhed, skal du slette hukommelsen og tage batteriet ud.

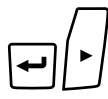

m

Ūv

 $\overline{\phantom{0}}$ 

LL

1. Hold knappen **ENTER** og knappen for pil til **højre** nede i 3 sekunder.

#### Ikonet **Slet hukommelse** vælges.

- 2. Brug knapperne med **pile** til at vælge fluebenet.
- 3. Tryk på knappen **ENTER** for at bekræfte sletning af hukommelsen.

En animation vises samtidig med, at ikonet **Slet hukommelse** blinker.

- 4. Tryk på knappen **ENTER** for at vende tilbage til hovedskærmen.
- 5. Sluk den håndholdte enhed.

### **5.2 Netværkskonfiguration**

*Vivatmo pro* kan sluttes til et lokalt netværk for at modtage måleordrer, returnere måleresultater, eksportere patientrelaterede måledata eller bruge en netværksprinter. *Vivatmo pro* understøtter Ethernet og trådløs forbindelse via WLAN.

INFORMATION

*Vivatmo pro* **må ikke benyttes i ubeskyttede netværk.** Datasikkerhed ved hjælp af legitimationsoplysninger skal benyttes i overensstemmelse med lokale datasikkerhedspolitikker. Data transmitteres ukrypteret.

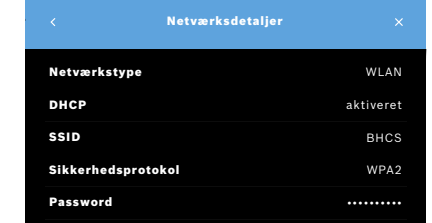

- 1. På skærmen **Netværk/interfaces** vælges **Netværk**.
- 2. Hvis en netværksadgang allerede er konfigureret vælges **Vis netværkskonfiguration**. **Netværksdetaljerne** er:
	- **Netværkstype**: WLAN eller Ethernet
	- **DHCP**: **D**ynamic **H**ost **C**onfiguration **P**rotocol Når DHCP er aktiveret, understøtter enheden konfigurationen af netværket.
	- **SSID**: **S**ervice **S**et **Id**entifier Viser navnet på WLAN-netværket.
	- **Sikkerhedsprotokol**: Viser sikkerhedsprotokollen for dit system.
	- **Password**: Viser netværkets password.

#### **5.2.1 Understøttet konfiguration af en Ethernet-forbindelse**

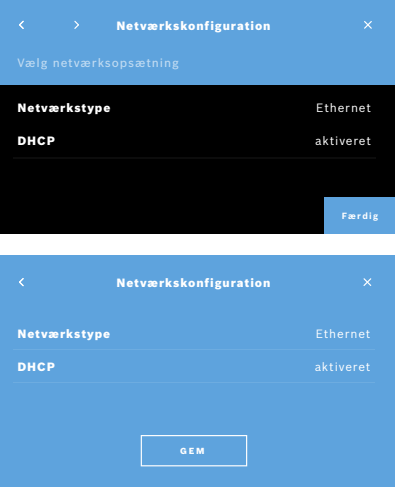

- 1. Sæt Ethernet-kablet i Ethernet-porten på bagsiden af *Vivatmo pro*-basestationen.
- 2. På skærmen **Netværk** vælges **Konfigurer netværk**.
- 3. Vælg netværkstypen **Ethernet** i rullemenuen.
- 4. Aktivér **DHCP**.
- 5. Bekræft med **GEM**.

#### **5.2.2 Understøttet installation af en WLAN-forbindelse**

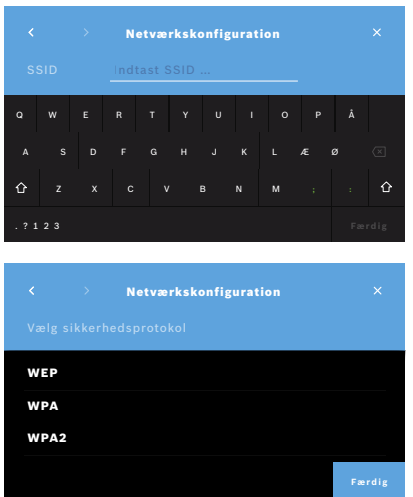

- 1. På skærmen **Netværk** vælges **Konfigurer netværk**.
- 2. Vælg netværkstypen **WLAN**.
- 3. Aktivér **DHCP**.
- 4. På skærmen **Netværkskonfiguration** indtastes navnet på WLAN.
- 5. Vælg **højre pil** eller knappen **FÆRDIG** for at forlade skærmen.
- 6. Vælg den sikkerhedsprotokol, der er aktiveret i din WLAN.
- 7. Vælg knappen for pil til **højre** for at forlade skærmen.
- 8. På den næste skærm indtastes dit WLAN-password.
- 9. Vælg **højre pil**, eller bekræft med **FÆRDIG** for at forlade skærmen.
- 10. Bekræft med **GEM**.

#### **5.2.3 Manuel Ethernet-konfiguration**

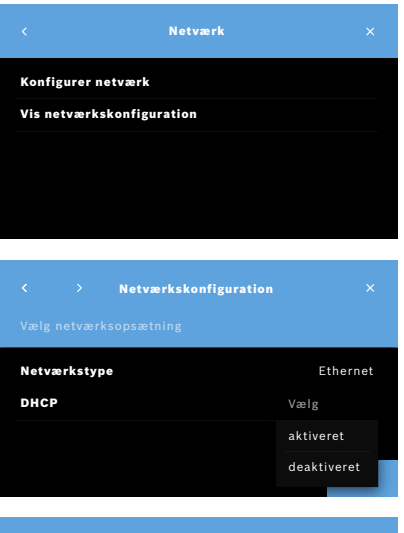

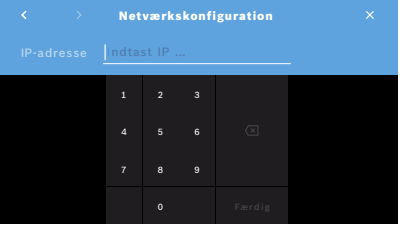

- 1. Sæt Ethernet-kablet i Ethernet-porten på basestationen.
- 2. På skærmen **Netværk** vælges **Konfigurer netværk.**

- 3. Vælg **netværkstypen Ethernet**.
- 4. Deaktivér **DHCP**.

- 5. Indtast dit netværks **IP-adresse** og Subnetmaske.
- 6. Indtast **Gateway-ID**.
- 7. Vælg **højre pil**, eller bekræft med **FÆRDIG** for at forlade skærmen.

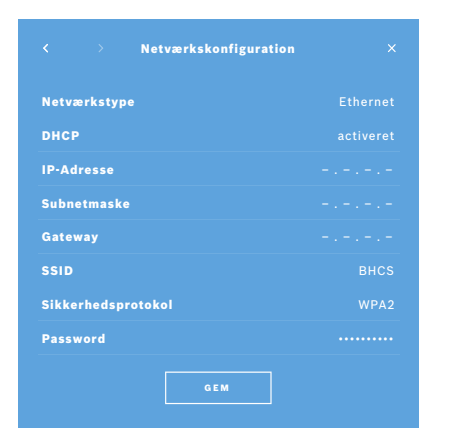

8. Bekræft med **GEM**.

#### **5.2.4 Manuel WLAN-konfiguration**

- 1. På skærmen **Netværk** vælges **Konfigurer netværk**. Skærmen **Netværkskonfiguration** åbner.
- 2. Vælg netværkstypen **WLAN**.
- 3. Deaktivér **DHCP**.
- 4. Følg trin 4 til 8 i "5.2.2 Understøttet installation af en WLAN-forbindelse".
- 5. Følg trin 5 til 8 i "5.2.3 Manuel Ethernet-konfiguration". Efter konfigurationen vises skærmen **Netværkskonfiguration**.
- 6. Bekræft med **GEM**.

#### **5.3 Ordre-/resultat-interface**

*Vivatmo pro* kan modtage måleordrer fra og sende resultater til et elektronisk patientjournalsystem (EPR), hvis netværket er konfigureret. Grænsefladestandarderne GDT (German Data Transfer) og HL7 er understøttet.

For at konfigurere grænsefladen til dit patientstyresystem følges installationsguiden:

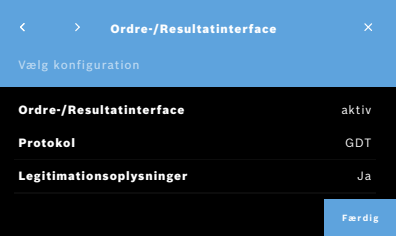

- 1. På skærmen **Administration** vælges **Netværk/interfaces**.
- 2. På skærmen **Netværk/interfaces** vælges **Ordre-/resultat-interface**. Du kan vælge:
	- **Konfigurer interface** for at ændre indstillingerne.
	- **Vis interface-konfiguration** for at vise de nuværende indstillinger.

Vælg **Konfigurer interface** for at ændre indstillinger.

- 3. Aktivér **Ordre-/resultat-interface**. Systemet beholder interface-indstillingerne ved deaktivering.
- 4. Vælg knappen for pil til **højre** for at gå til næste skærm. Vælg den ønskede protokolstandard: **HL7** eller **GDT**.
- 5. Vælg **Ja** for Legitimationsoplysninger, når **Ordre-/resultat-interface** er adgangskontrolleret af brugernavn og password.

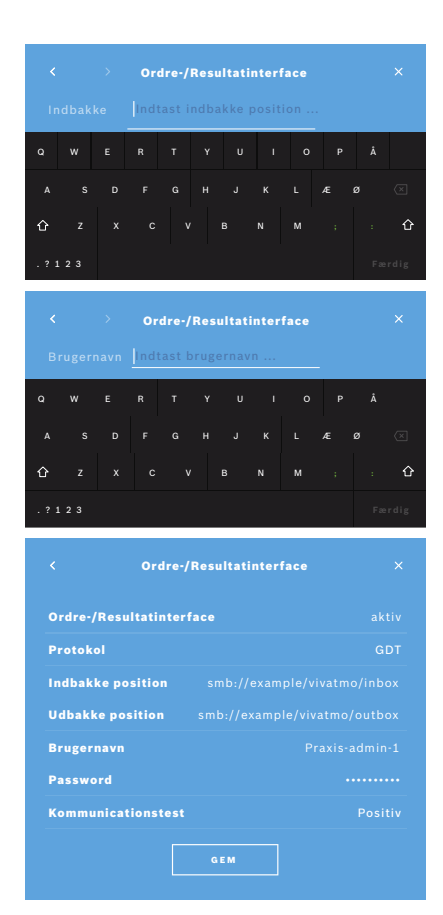

- 6. Definer placeringen for indbakken til indgående måleordrer efter ITdefinitionerne i din organisation.
- 7. Gentag proceduren for placering af udbakken.
- 8. Bekræft med **FÆRDIG**.

Når legitimationsoplysninger er påkrævet, så følg trin 9 til 13.

- 9. Indtast det påkrævede brugernavn for at få adgang til dataene fra EPRsystemet.
- 10. Bekræft med **FÆRDIG** for at gå til næste skærm.
- 11. Indtast det påkrævede password for at få adgang til dataene fra EPR-systemet.
- 12. Bekræft med **FÆRDIG**.

Indstillingerne for **ORDRE-/RESULTAT-INTERFACE** vises, inklusiv resultatet af en kommunikationstest.

13. Kontrollér dataene, og bekræft med **GEM**, når dataene er korrekte.

På din Start-skærm ser du ordreknappen, se "2.1 Skærmelementer" i den generelle manual.

Hvis du sletter indbakken og udbakken, forsvinder ordreknappen fra Startskærmen.

#### **5.4 Konfiguration af eksport og backupfil**

Du kan eksportere data fra patientjournaler (se "5.1 Patientjournaler" i den generelle manual) eller tage backup af alle måle- og patientdata (se "7 Backup af data") og gemme dem et udvalgt sted. Det anbefales at gemme dataene på et USB-stik eller et netværksdrev. Eksportfiler for en patient kan identificeres med tidsstemplet og patientnavnet. Eksport af data transmitteres ukrypteret. Backup-filen krypteres og kan kun genindlæses til den samme basestation.

For konfiguration, følg konfigurationsguiden:

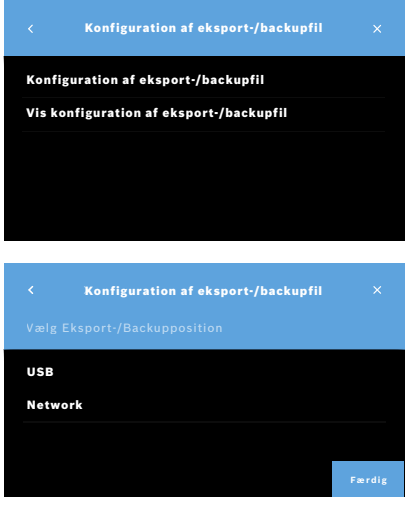

- 1. På skærmen **Administration** vælges **Netværk/interfaces**.
- 2. På skærmen **Netværk/interfaces** vælges **Eksportposition/backuposition**.

- 3. Vælg **Konfigurer Eksport-/Backupfil** for at ændre indstillingerne.
- 4. Definer placeringen for opbevaring af eksport-/backupfilerne på USB eller netværksdrev efter IT-definitionerne i din organisation. Slut altid stien med et "/"-symbol.

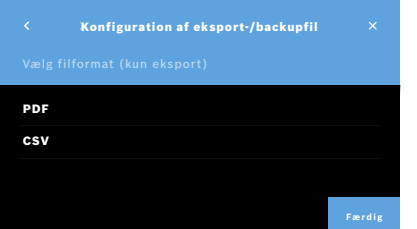

- 5. Vælg **CSV** eller **PDF** som eksportformat. Indstillingerne for **Eksportposition/backuposition** vises.
- 6. Kontrollér dataene, og bekræft med knappen **GEM**, når dataene er korrekte.

### **5.5 Konfiguration af** *Vivasuite*

*Vivasuite* er det digitale *Vivatmo*-økosystem, der gør det muligt at bruge services som enhedsstyring og ekstern softwareopdatering. *Vivasuite* kører i Bosch IoT Cloud og anvender de højeste standarder for IT-sikkerhed og databeskyttelse.

Registrering i *Vivasuite* og parring af din enhed er påkrævet. Din enhed skal være tilsluttet et internetbaseret netværk.

For at forbinde *Vivatmo pro* til *Vivasuite* skal du gøre følgende:

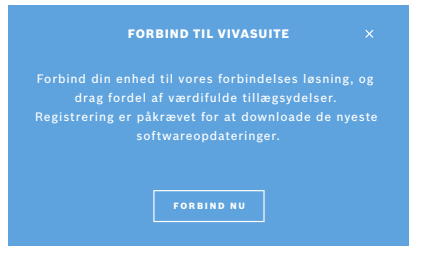

- 1. *Vivasuite*: Registrer en konto på www.vivasuite.com, og log ind på din konto.
- 2. *Vivatmo pro*: På skærmen Administration vælges **Netværk/interfaces**. På skærmen **Netværk/interfaces** vælges **Konfiguration af** *Vivasuite*.
- 3. *Vivatmo pro*: Klik gennem introduktionen, og konfigurér din netværksforbindelse (for detaljer, se "5.2 Netværkskonfiguration"), indtil enheden viser en skærm med parringskode.

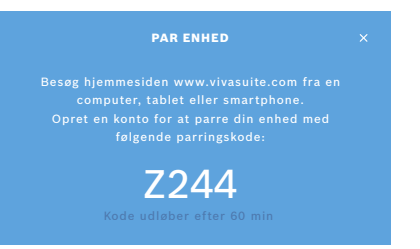

#### 4. *Vivasuite*: Klik **Tilføj enhed**.

- 5. *Vivasuite*: Indtast parringskoden, som vises på *Vivatmo pro*-enheden.
- 6. *Vivatmo pro*: Bekræftelsesskærmen vises.

For at afbryde forbindelsen mellem *Vivatmo pro* og *Vivasuite* skal du gøre følgende:

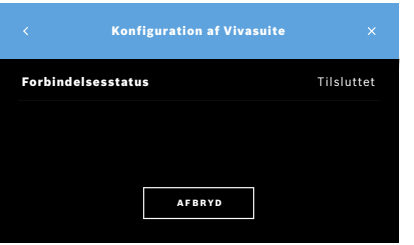

- 1. *Vivatmo pro*: På skærmen **Netværk/interfaces** vælges **Konfiguration af**  *Vivasuite*.
- 2. *Vivatmo pro*: Vælg **Afbryd forbindelse**. Du bliver bedt om at bekræfte, før forbindelsen afbrydes.

## **6 Brugerstyring**

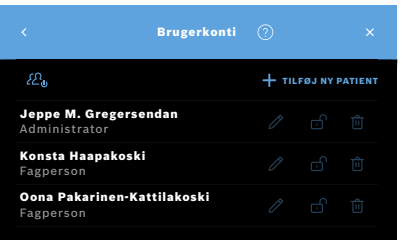

1. På skærmen **Administration** vælges **Brugerstyring**.

Adgangskontrol via brugerkonti kan deaktiveres med knappen

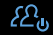

.

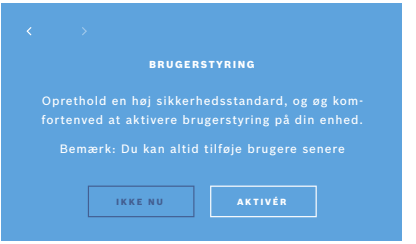

Når **BRUGERSTYRING** ikke er aktiveret i opsætningsproceduren, åbner skærmen **Brugerkonti** for at **AKTIVERE** individuelle brugerkonti.

INFORMATION

Når Brugerstyring deaktiveres, bibeholdes brugerindstillingerne til senere brug. Se også "3.2.1 Brugerkoncept" i den generelle manual.

INFORMATION Systemet har brug for mindst 1 administrator-login. Hvis adgangskoden til administrator er glemt, skal *Vivatmo pro* nulstilles af en servicetekniker.

#### **6.1 Tilføj ny bruger**

For at tilføje en ny bruger skal du følge konfigurationsguiden:

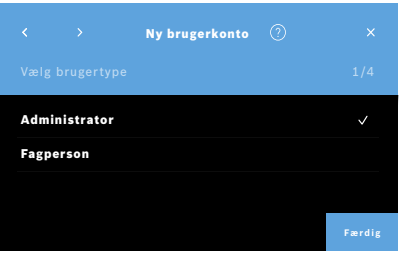

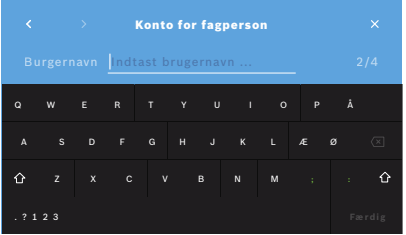

- 1. På skærmen **Brugerkonti** vælges knappen **+ TILFØJ NY BRUGER**.
- 2. Vælg den ønskede **brugertype**, se "3.2.1 Brugerkoncept" i den generelle manual:
	- Administrator
	- Fagperson
- 3. Indtast brugerens **navn**.

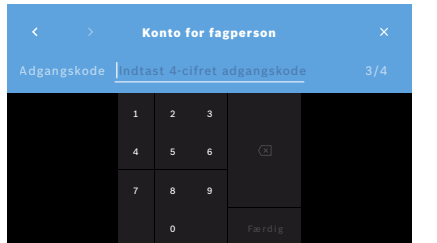

- 4. Indtast den respektive **adgangskode**:
	- En 4-cifret adgangskode for en fagperson.
	- En 8-cifret adgangskode for en administratorkonto.
- 5. Gentag adgangskoden.
- 6. Bekræft med **FÆRDIG**. Brugeren er tilføjet.

## **6.2 Redigering og nulstilling af brugerkonti**

1. På skærmen **Brugerkonti** vælges den bruger, du gerne vil redigere.

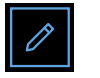

- 2. Vælg knappen **Blyant**.
- 3. Indtast dine ændringer til brugernavn og adgangskode.
- 4. Bekræft med **FÆRDIG**.

### **6.3 Aktivér/deaktivér brugerkonto**

1. På skærmen **Brugerkonti** vælges den bruger, du gerne vil aktivere/deaktivere.

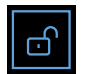

2. Vælg knappen **Aktivér/deaktivér bruger**. Når låsen er åben, er brugeradgangen aktiveret.

### **6.4 Slet brugerkonti**

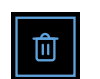

- 1. På skærmen **Brugerkonti** vælges den bruger, du gerne vil slette.
- 2. Vælg knappen **Slet**. Kontoen slettes.

## **7 Backup af data**

Backup af data krypterer og gemmer alle måle- og patientdata et udvalgt sted, se "5.4 Konfiguration af eksport og backupfil". På grund af krypteringen kan backup af data kun importeres til den samme basestation. Import af backup overskriver de data, der er gemt på basestationen.

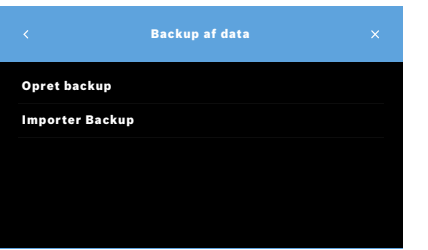

- 1. På skærmen **Administration** vælges **Backup af data**.
- 2. Vælg mellem:
	- **Opret backup**
	- **Importer backup**

Backuppen kan tage op til 5 minutter.

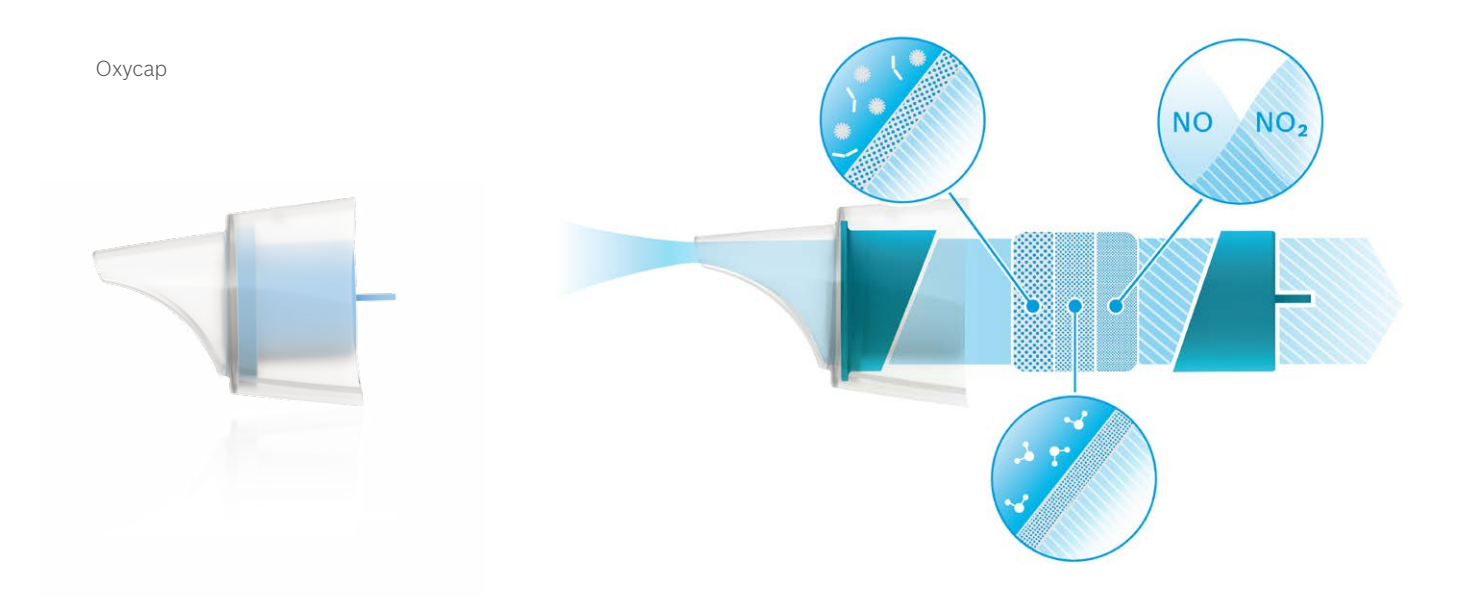

# **BOSCH**

Bosch Healthcare Solutions GmbH Stuttgarter Straße 130 71332 Waiblingen Germany

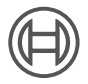

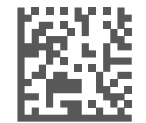

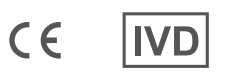

F09G100559\_01\_da Administrationsinstruktioner Seneste ændring: 2021-06-11

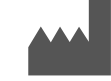

Bosch Healthcare Solutions GmbH Stuttgarter Straße 130 71332 Waiblingen, Germany